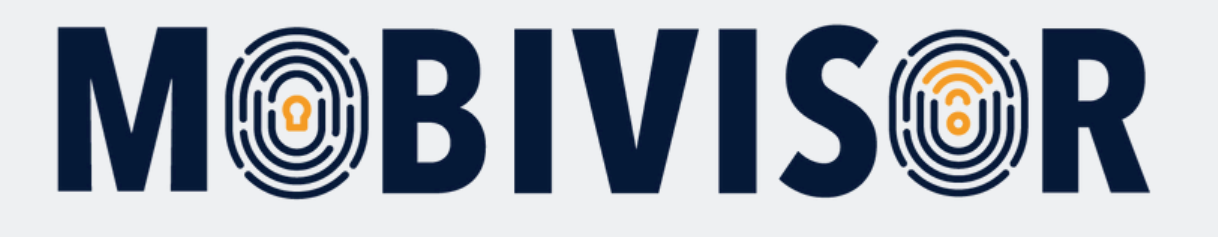

# **Bring Your Own Device (BYOD) Installation**

Instructions for **users** to integrate their own device into the company MDM

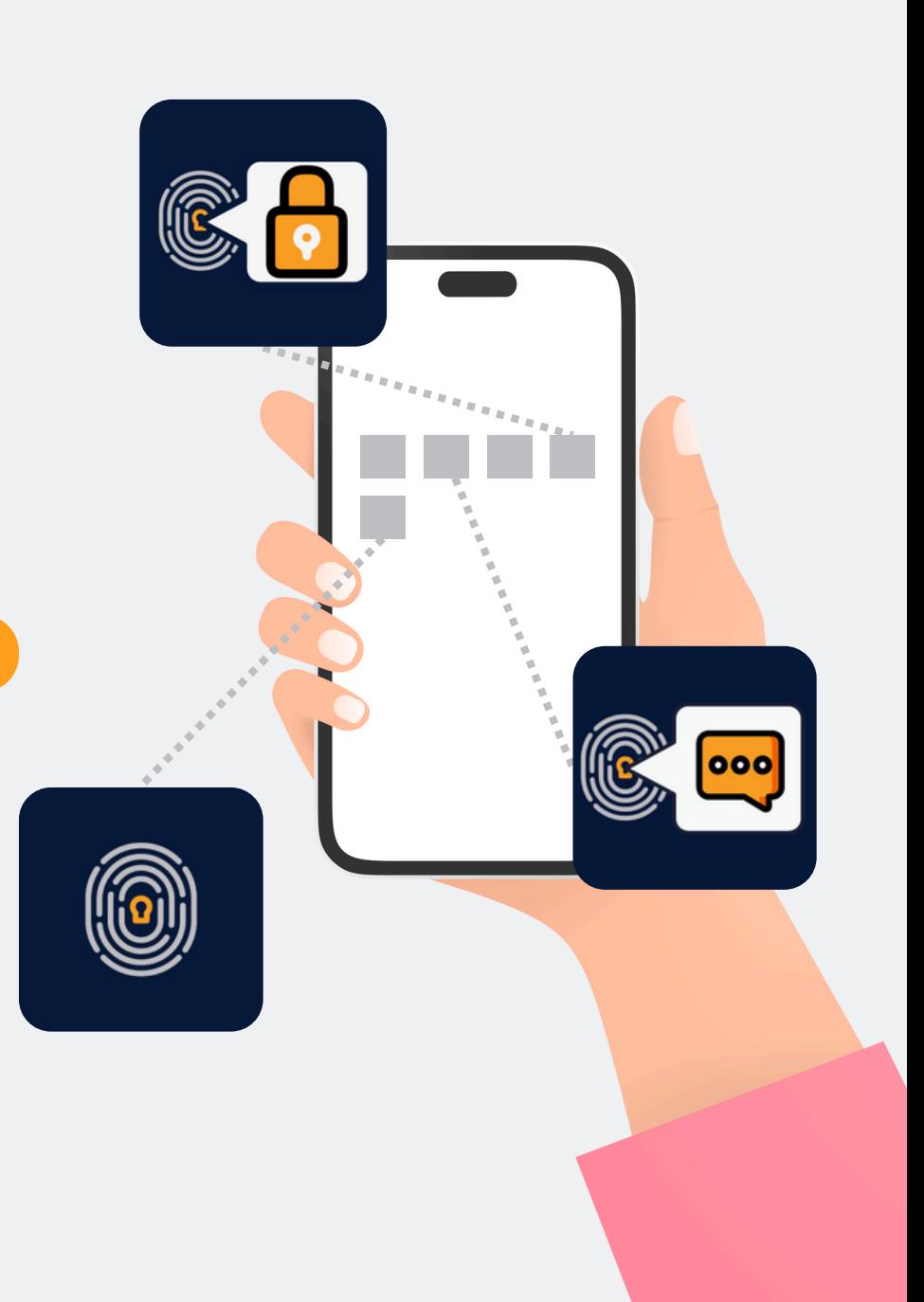

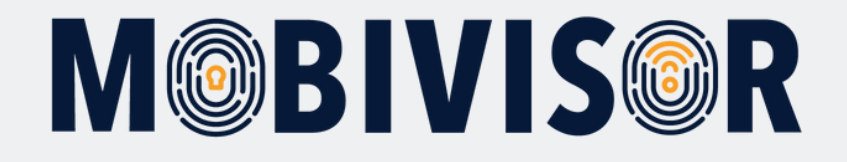

### **Important information**

**The steps shown are exemplary for one type of Android device. The sequence may vary slightly depending on the device.**

**In this case, continue to the point where your progress matches the instructions again.**

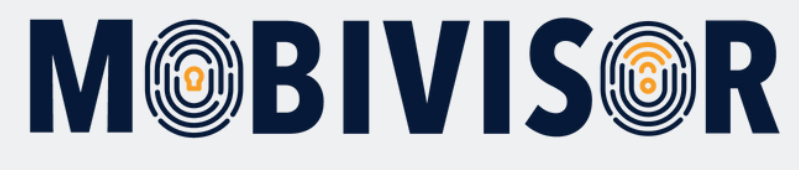

### **Preparation**

- Establish an Internet connection on the device
- Make sure that the device is sufficiently charged

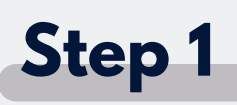

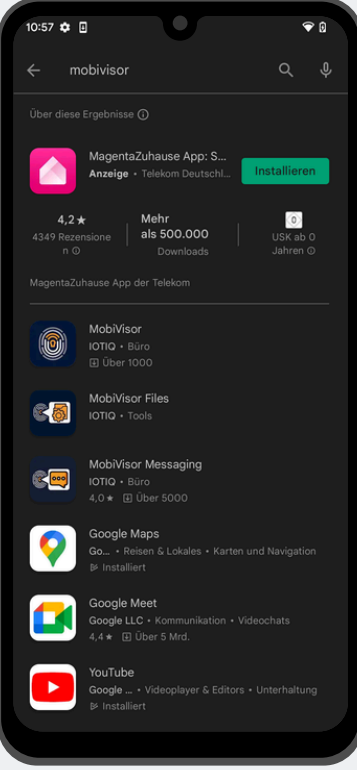

Go to the Google Play Store on your device and search for MobiVisor MDM

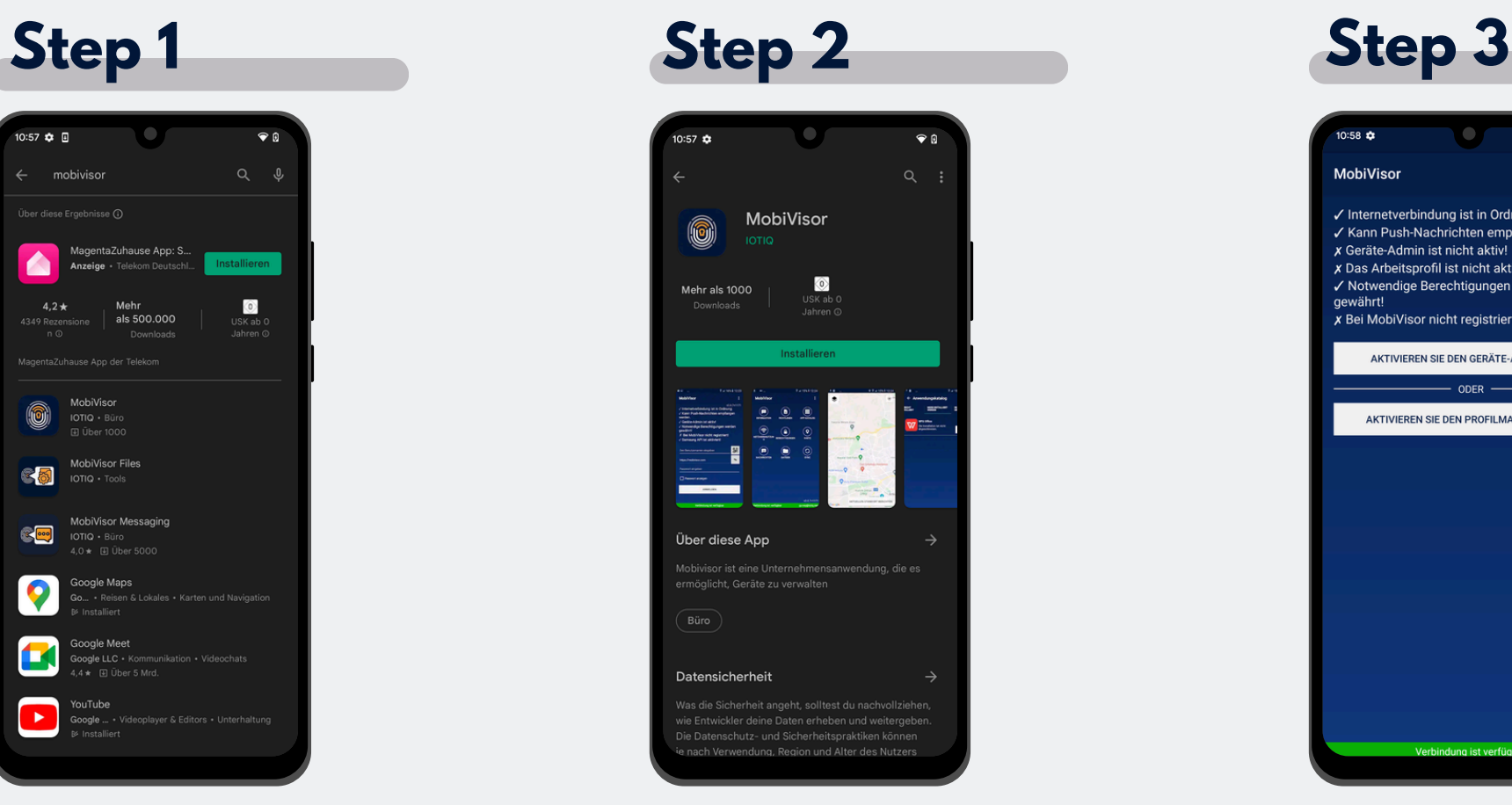

Install the MobiVisor MDM Client app.

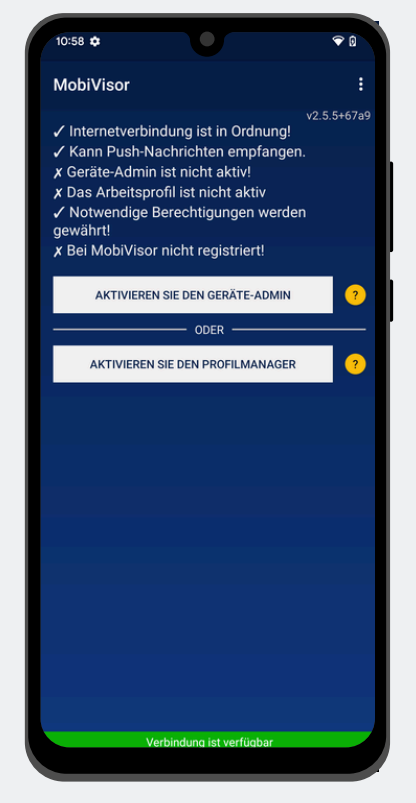

After installation, open the MDM app. Select "Activate profile manager".

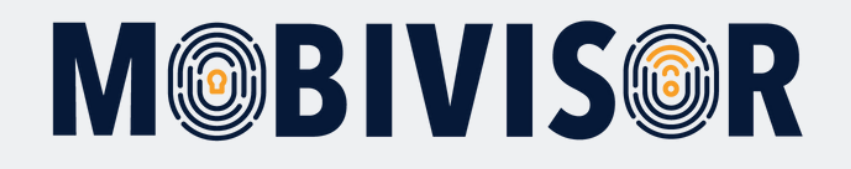

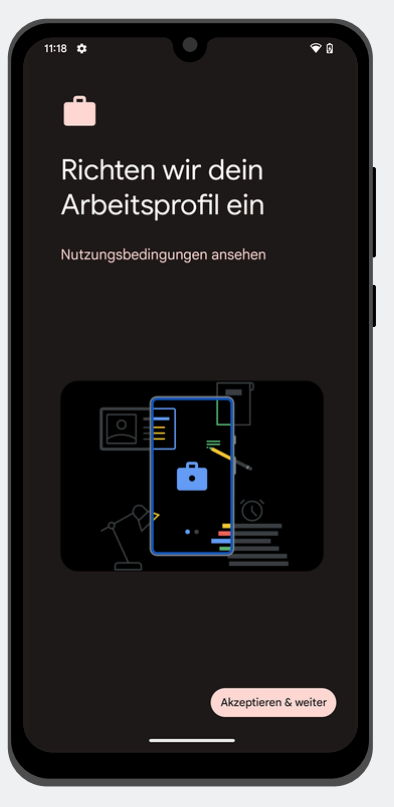

Agree to all Google services etc. until you are redirected back to the MobiVisor app.

### **Step 4 Step 5 Info**

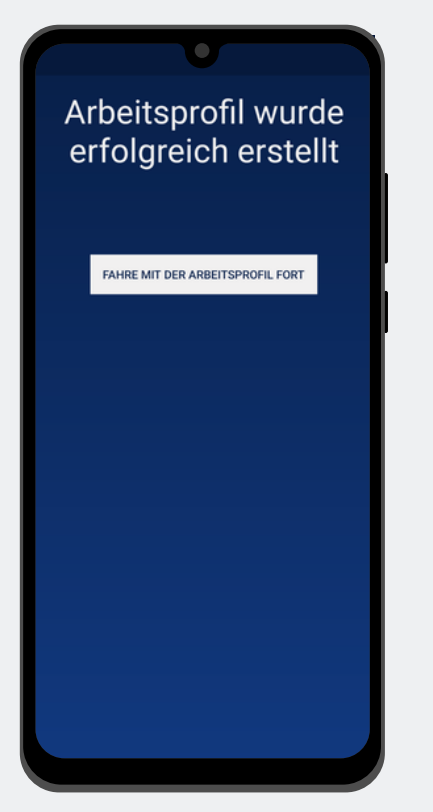

A work profile is set up. Continue with the work profile. You will be redirected back to the MobiVisor MDM app.

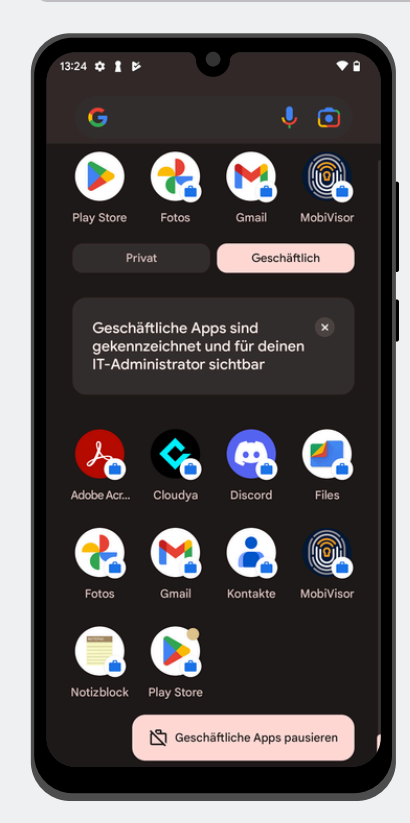

Your device is now divided into two profiles. All data is separated. This means that if you want to use an app both privately and for business, it must be installed twice. Work apps are identified by a small suitcase.

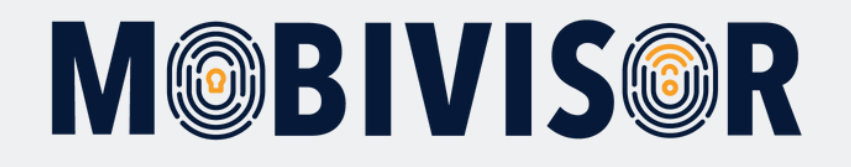

## **Step 6**

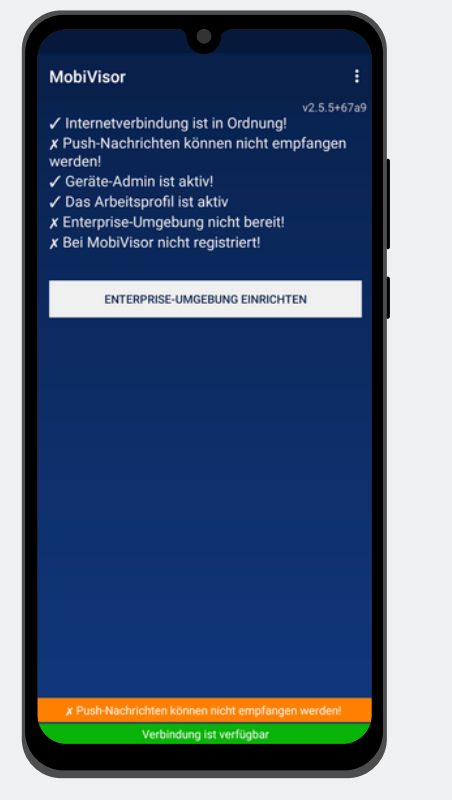

Select "Set up Enterprise environment".

### **Step 7 Step 8**

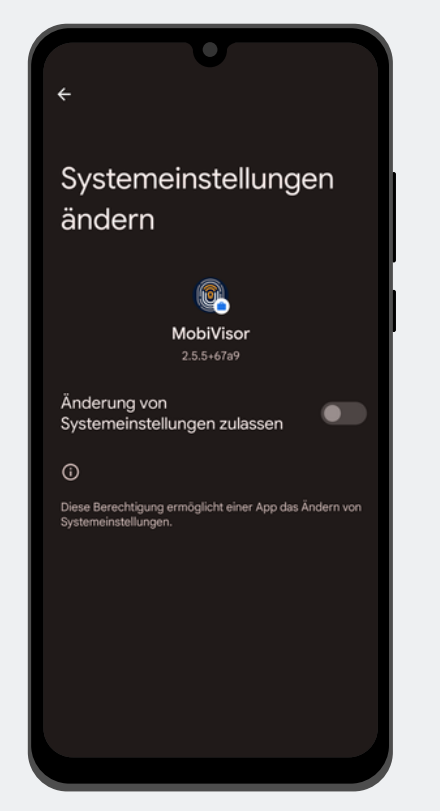

Grant MobiVisor authorization to access the system settings. This is the only way the work profile can be managed by your company later on.

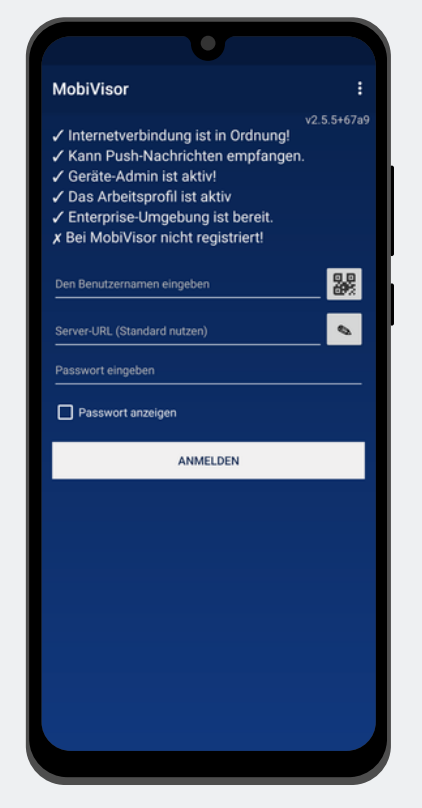

Exit the system settings. A login screen appears in the app. Enter the login details provided by your admin here or scan the QR code to log in.

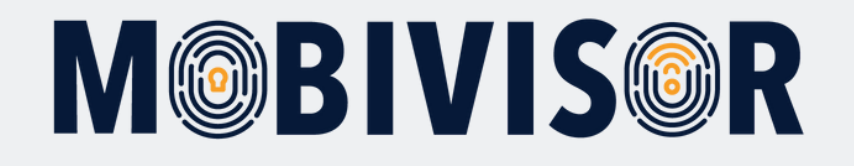

## **Step 9**

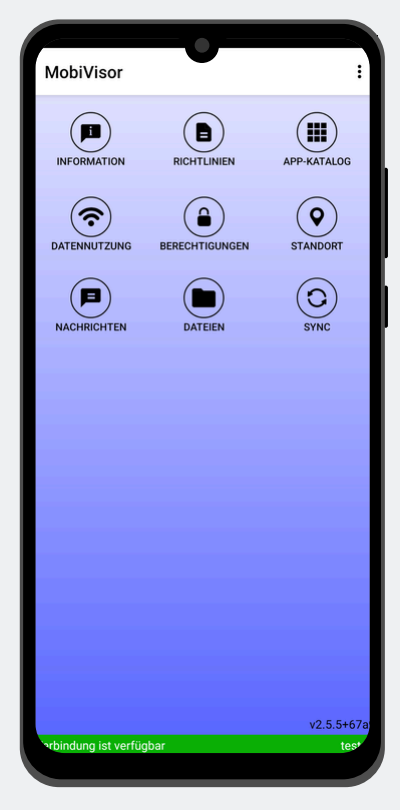

If you have successfully logged in, you will now see this screen when you open the MobiVisor app.

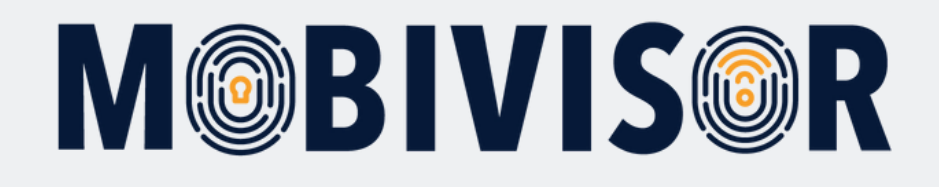

### **Any questions?**

**Or do you need our help?** No problem, our team is here to help you.

**Call us:** Tel: +49 341 991601 42

**Or write an email to:** mds@iotiq.de